# LIBRE OFFICE WRITER

Gli elementi fondamentali

### • **Dentro alla barra dei menù ci sono tutti i comandi che potete usare in WRITER!**

### • Ci vuole solo pazienza per scoprirli tutti!!!

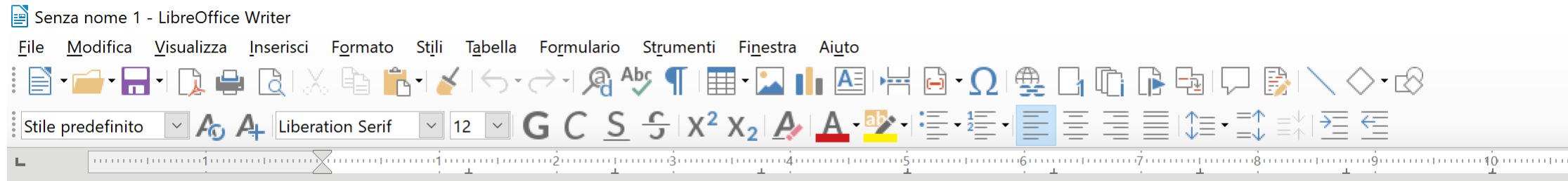

Le altre barre che vedete sono la **barra standard** (inizia con l'icona di un foglietto...)

**E** •  $\mathbb{Z}$  •  $\mathbb{E}$  •  $\mathbb{E}$   $\mathbb{E}$   $\mathbb{E}$   $\mathbb{E}$   $\mathbb{E}$   $\mathbb{E}$   $\mathbb{E}$   $\mathbb{E}$   $\mathbb{E}$  •  $\mathbb{E}$  •  $\mathbb{E}$  •  $\mathbb{E}$  •  $\mathbb{E}$  •  $\mathbb{E}$  •  $\mathbb{E}$  •  $\mathbb{E}$  •  $\mathbb{E}$  •  $\mathbb{E}$  •  $\mathbb{E}$  • sottolineato...)

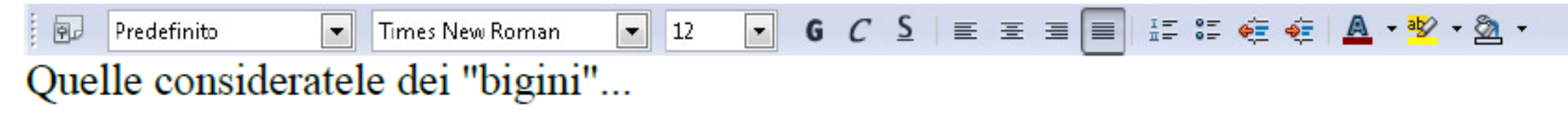

### Il vero programma è dentro alla barra dei menù! ;)

Tutte le barre di Writer si trovano dentro a menù "Visualizza"-->"Barre degli strumenti".

### Scrivere

• Nella barra dei menù trovate tutti i fondamentali per scrivere un testo.

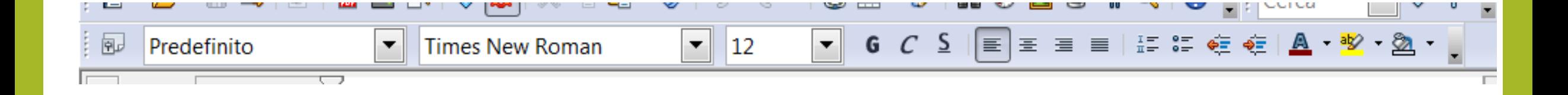

### **I MARGINI DELLA PAGINA, LA DIMENSIONE DELLA PAGINA, L'ORIENTAMENTO DELLA PAGINA**

• Per impostare i margini della pagina, dovete andare nel menù "Formato"-- >"Pagina". Nella linguetta "Pagina" potete trovare i margini (sinistra, destra, alto e basso).

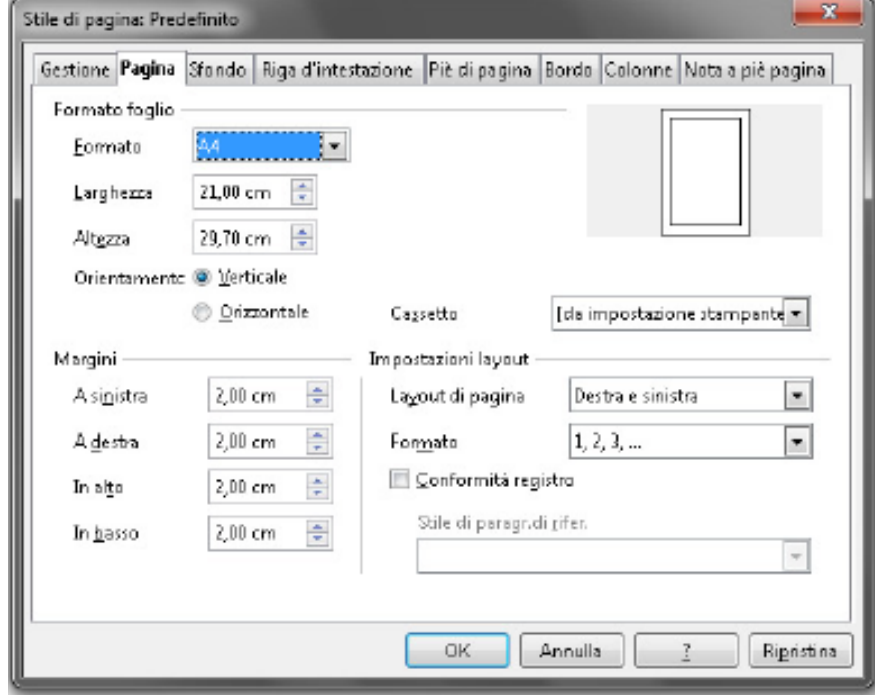

### **IMPOSTARE IL COLORE SFONDO PAGINA E BORDO PAGINA**

• Dentro al menù "Formato"-->"Pagina" abbiamo anche, nella linguetta "Sfondo", la possibilità di scegliere il colore di sfondo del nostro foglio.

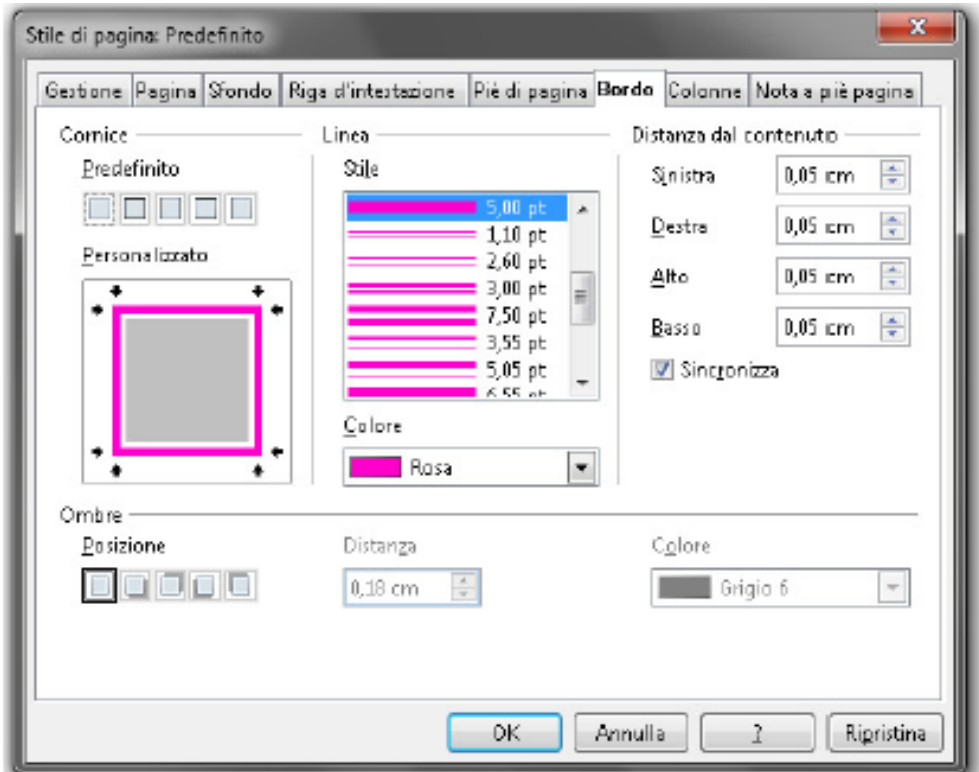

### **INTERLINEA**

- Se volete scrivere con un'interlinea singola, 1,5 o doppia...
- Questa impostazione la potete trovare nel
- menù "Formato"-->"Paragrafo"-->"Interlinea"
- Attenzione la funzione interlinea nella barra da risultati diversi e non va utilizzata.

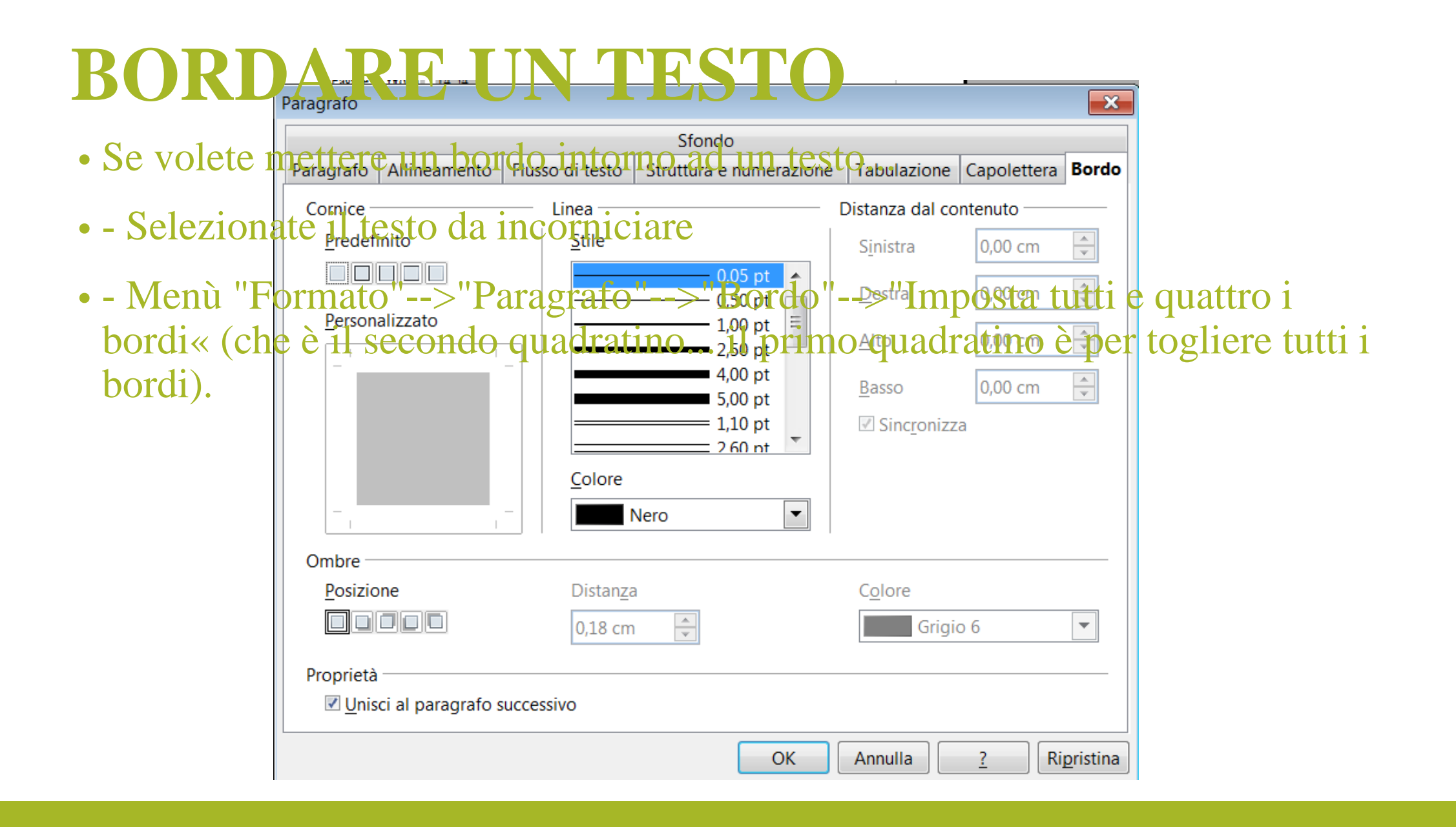

### **INSERIRE IMMAGINI**

- Per inserire un'immagine nel documento...
- Menù "Inserisci"-->"Immagine"-->"da file"

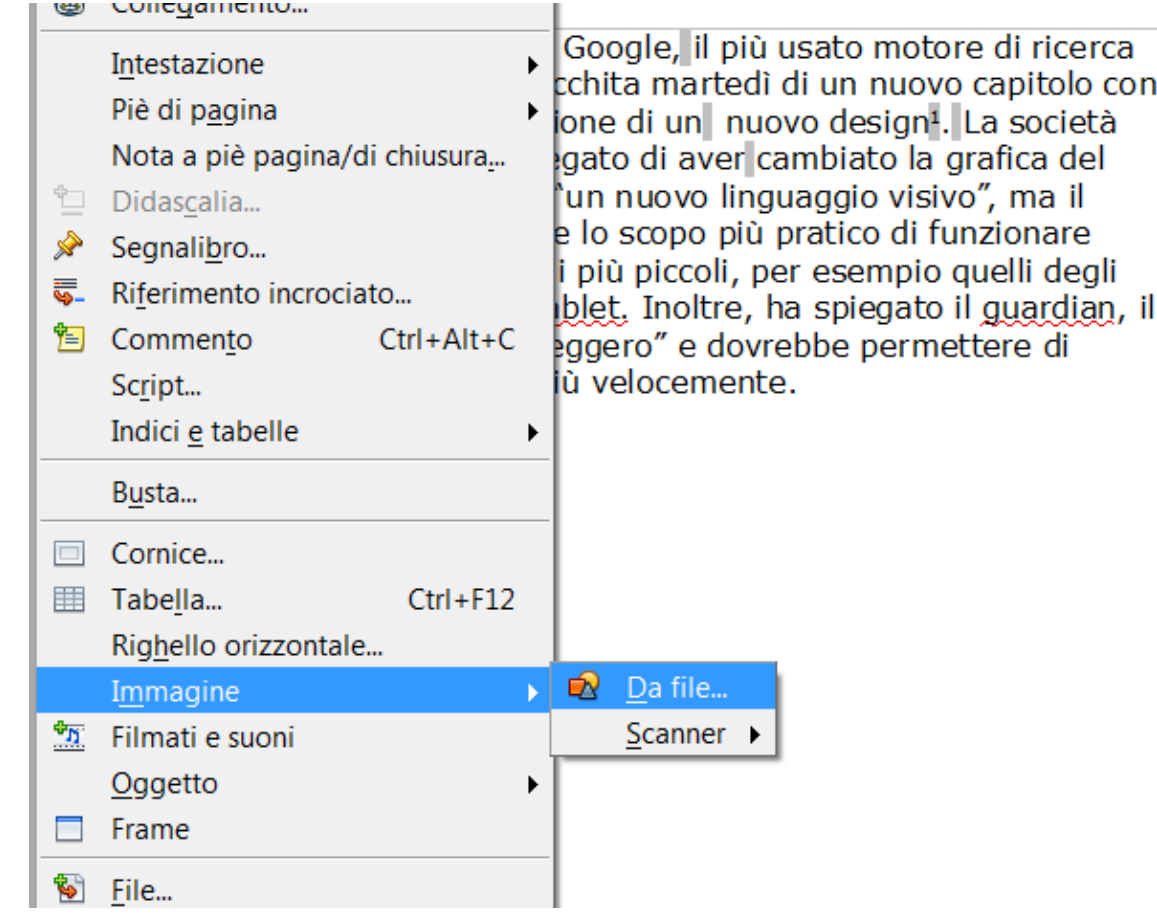

### **INSERIRE IMMAGINI (2)**

- Per inserire un'immagine nel documento...
- Menù "Inserisci"-->"Immagine"-->"da file"

La storia del logo di Google, il più usato motore di ricerca del mondo, si è arricchita martedì di un nuovo capitolo con l'inattesa presentazione di un nuovo design<sup>1</sup>. La società statunitense ha spiegato di aver cambiato la grafica del logo per introdurre "un nuovo linguaggio visivo".

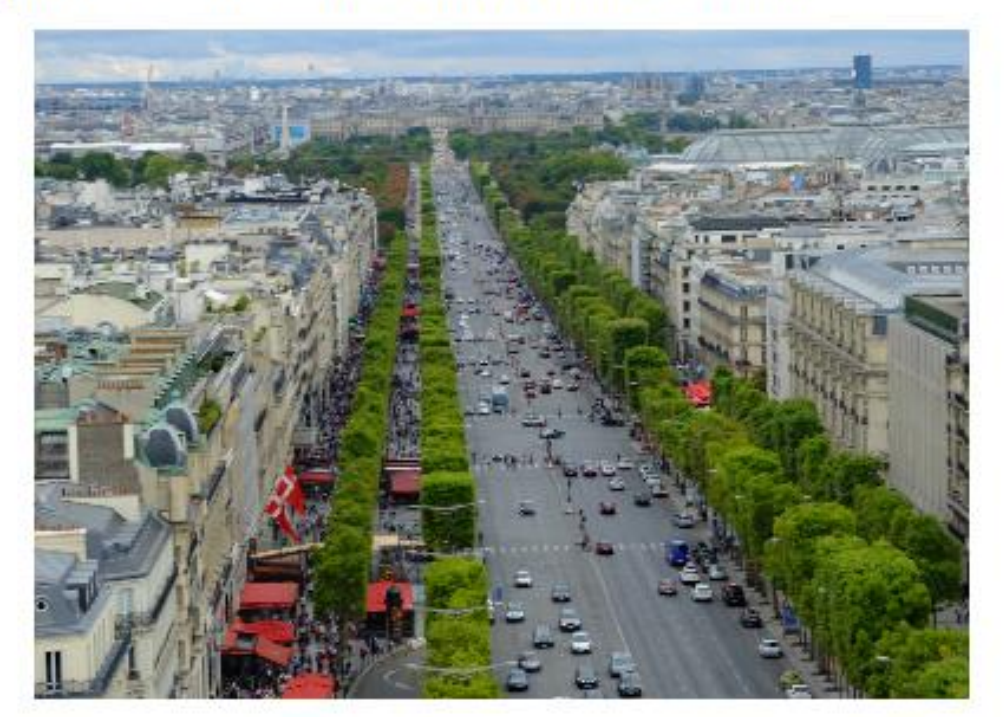

### **INSERIRE IMMAGINI (3)**

• Cliccando due volte sull'immagine appena inserita si apre una scheda che permette di modificare le caratteristiche dell'immagine e molto altro (vedi linguette)

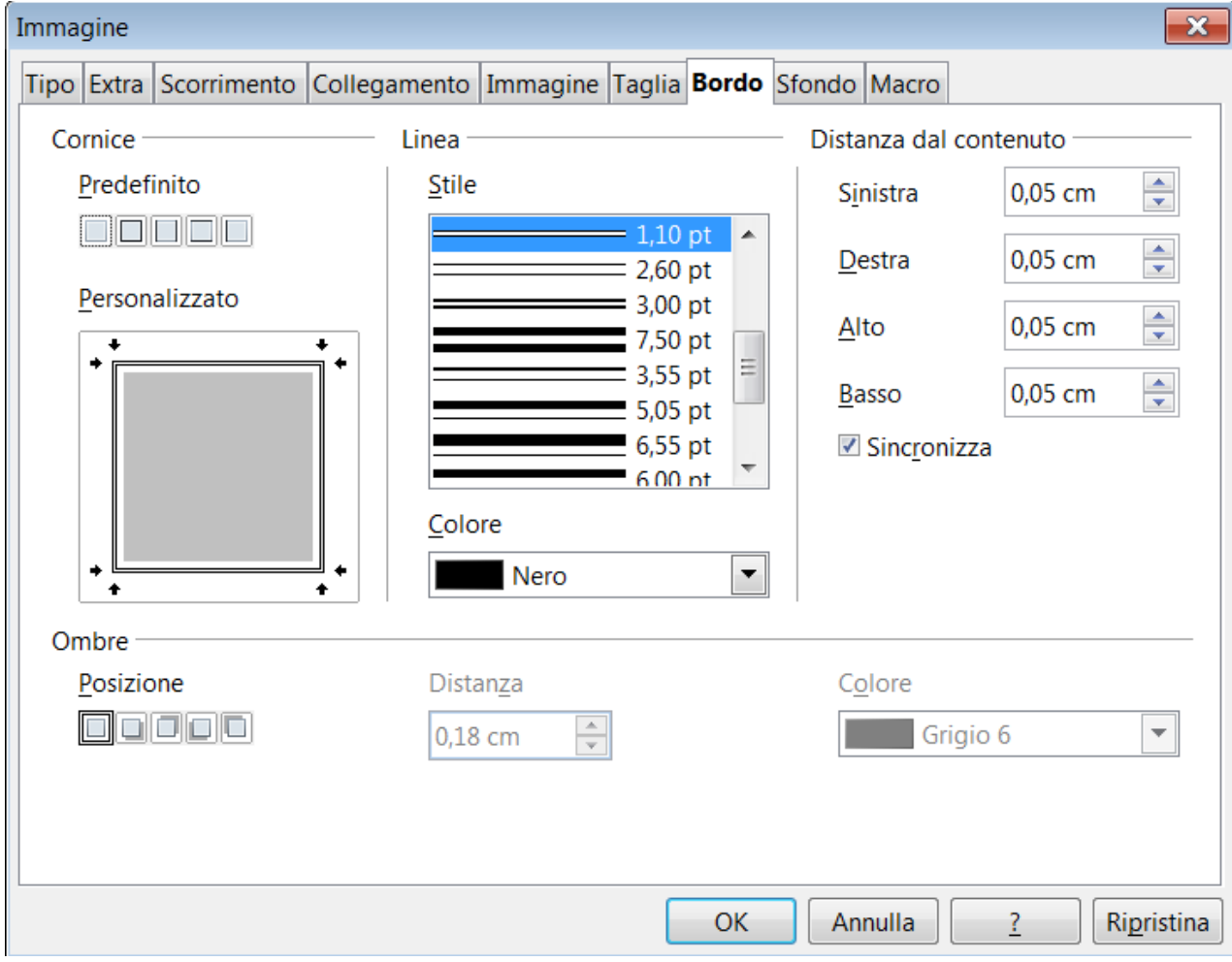

### **SCRIVERE IN MAIUSCOLO O MAIUSCOLETTO**

- Se volete trasformare un pezzo di testo scritto tutto in minuscolo, in maiuscolo o maiuscoletto fate così:
- - Selezionate in testo
- - Dal menù "Formato"-->"Carattere"
- - Linguetta "Effetto carattere"
- - Scegliere da "Maiuscole/Minuscole" l'effetto desiderato (di standard è "(senza)"

### SCRIVERE IN MAIUSCOLO O MAIUSCOLETTO

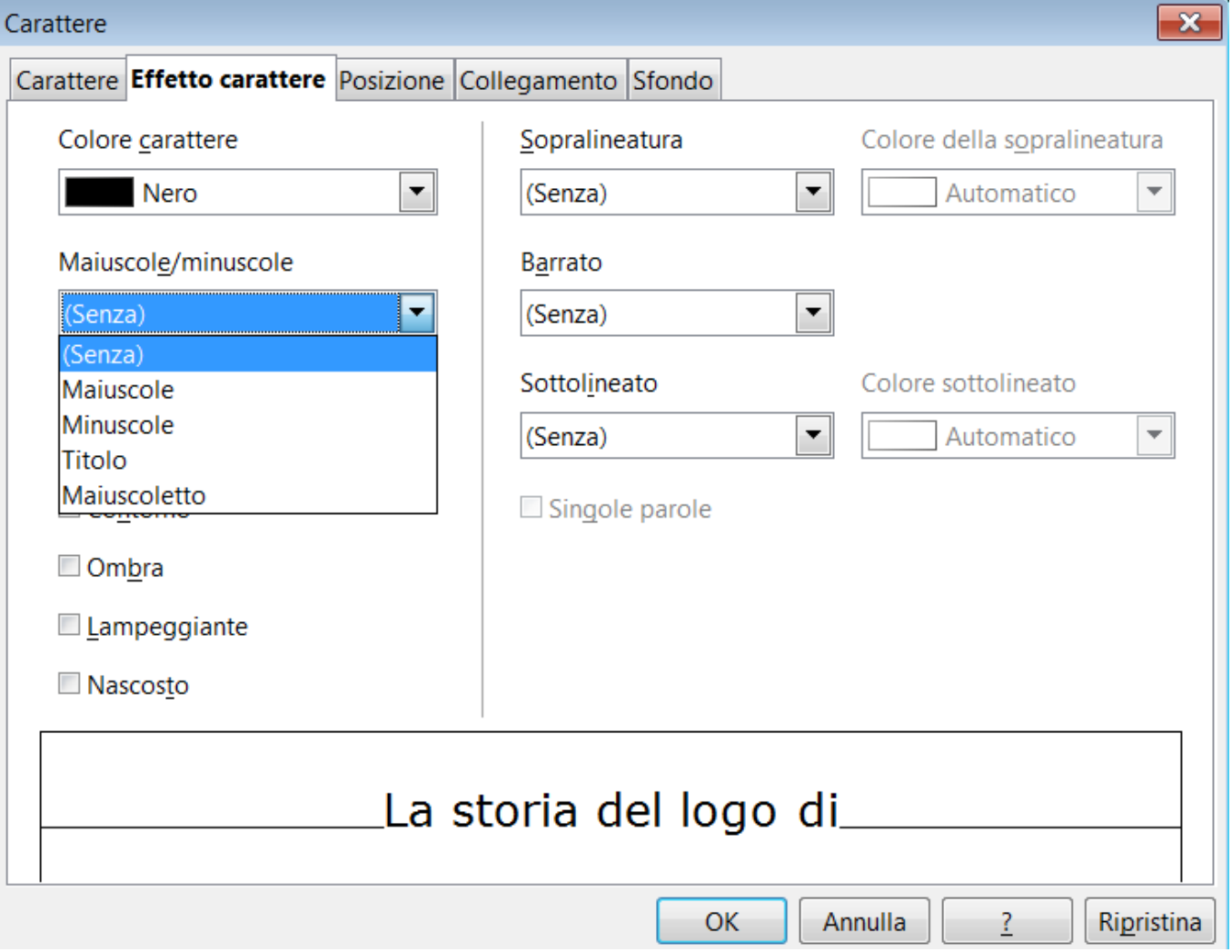

### CAPOLETTERA

uindi se ci concentriamo non sulle tecnologie dell'ICT, ma sull'uso che se ne fa a casa e sul lavoro, vedremo quello che vedono tutti: che la gente in ufficio immette e consulta dati, produce e consulta documenti, invia messaggi di posta elettronica, mentre a casa scatta ed elabora fotografie digitali, naviga in Internet, registra musica in formato MP3... quindi la gente tramite l'ICT raccoglie e archivia dati, registra suoni e immagini, produce documenti, in una parola produce contenuti che poi manipola o invia a qualcuno perché siano ancora elaborati o trasformati e poi inviati o messi a disposizione di altri perché li possano, a loro volta, utilizzare o trasformare.

• Menu **Formato - Paragrafo...** - scheda **Capolettera**

### CAPOLETTERA

• Menu **Formato - Paragrafo...** - scheda **Capolettera**

### • **Si spunta mostra capolettera e si scelgono le impostazioni.**

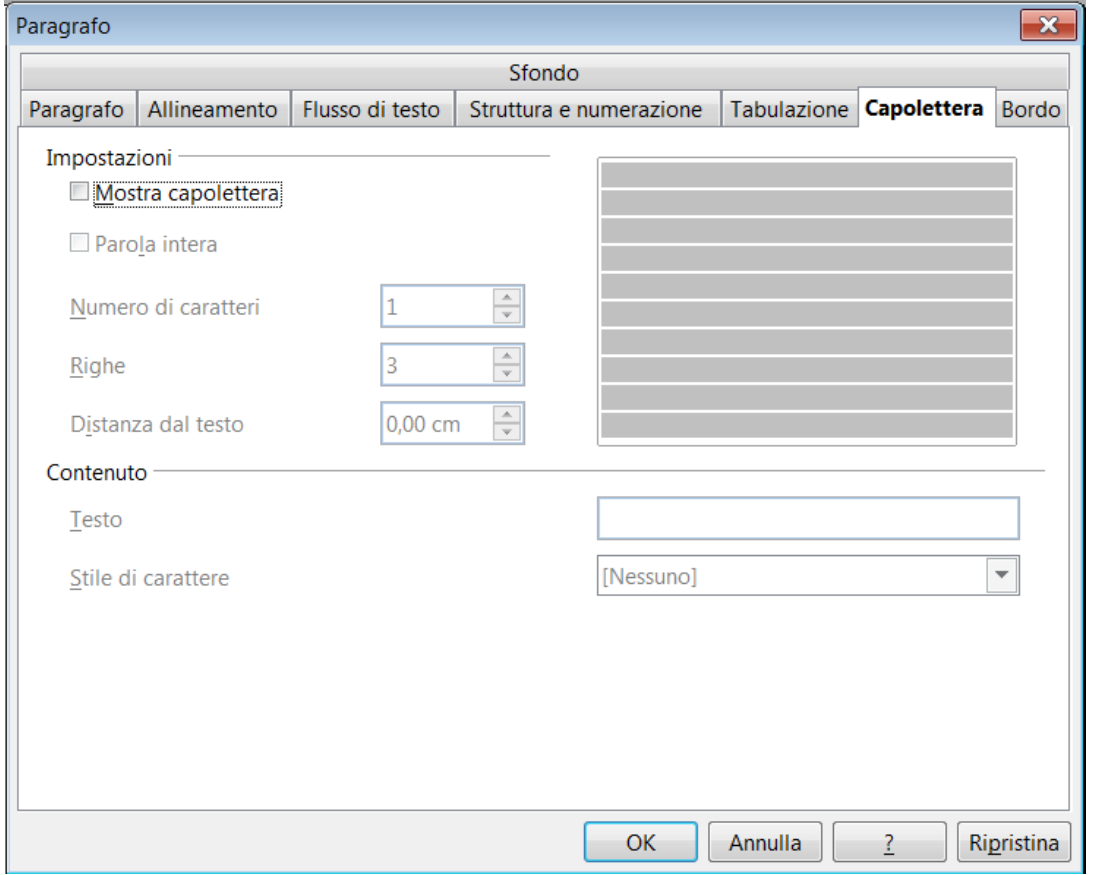

### **ELENCHI PUNTATI E NUMERATI**

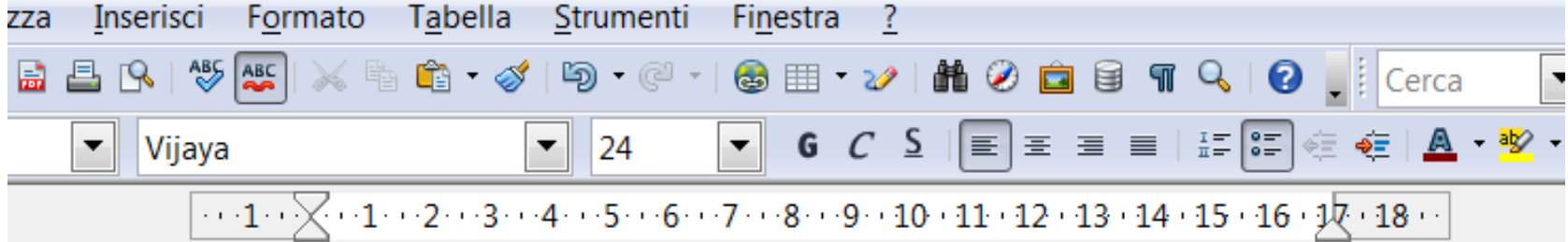

Buoni motivi per studiare informatica

- X Migliora la produttività lavorativa
- X Comprendere meglio il mondo che ci circonda
- $x$  Rende felici

### ELENCHI PUNTATI E NUMERATI

#### • Menù formato –elenchi puntati e numerati

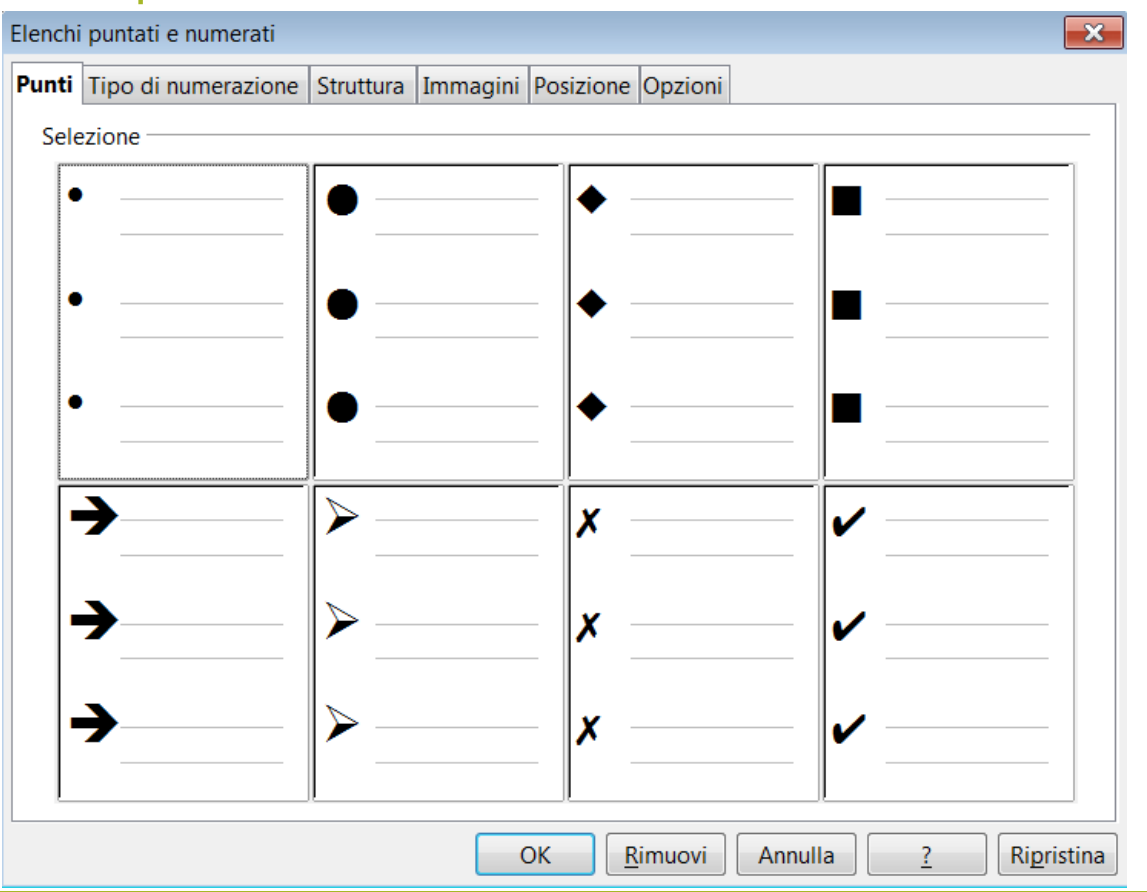

### **NUMERARE LE PAGINE**

- Numerare le pagine in Writer... Prima di tutto... dovete attivare il piè di pagina, sennò non si potrà mai inserire il numero di pagina!!!
- Per attivare il piè di pagina... Menù "Formato"-->"Pagina".
- Linguetta "Piè di pagina".
- Segno di spunta su "Attiva piè di pagina".

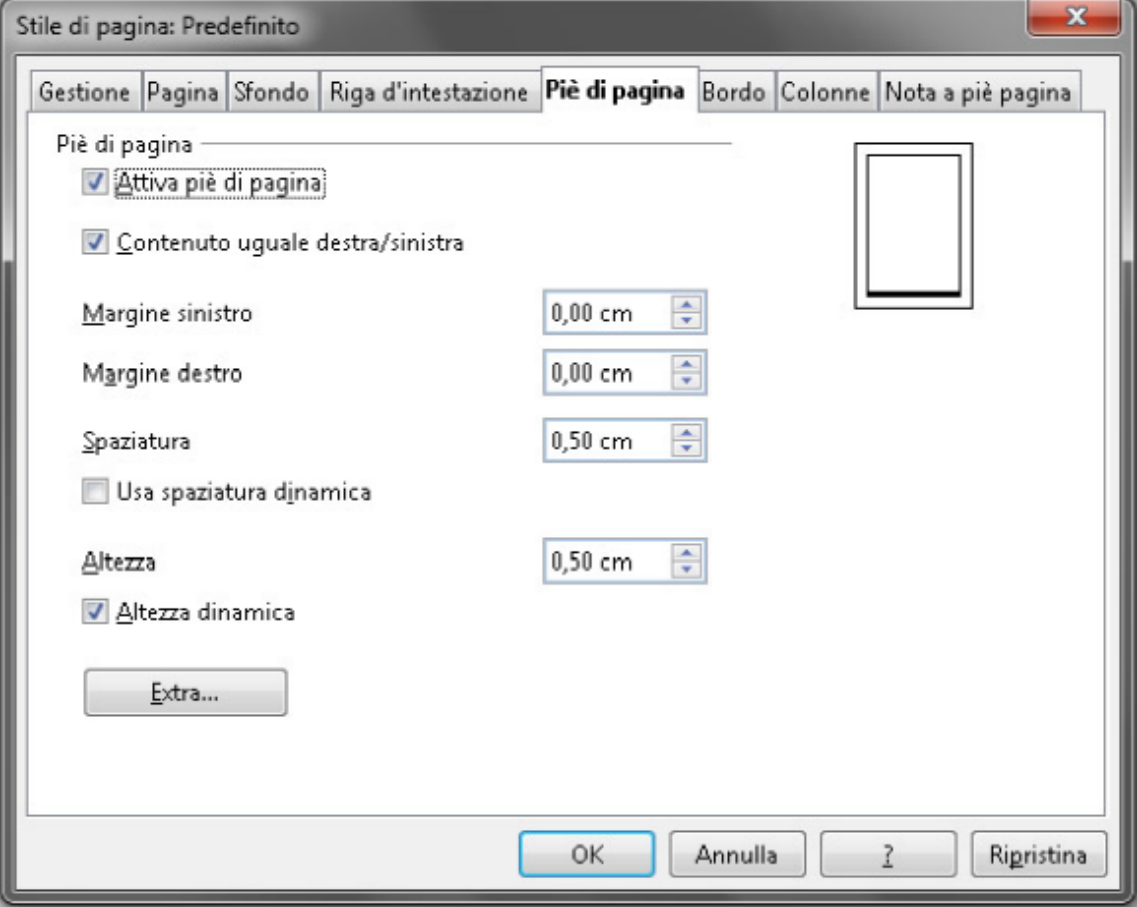

- Appena fatto ok, su ogni pagina del vostro documento apparirà un rettangolo in basso
- alla vostra pagina, dove potrete inserire il numero di pagina... grazie al menù
- "Inserisci"-->"Comando di campo-->"Numero di pagina".

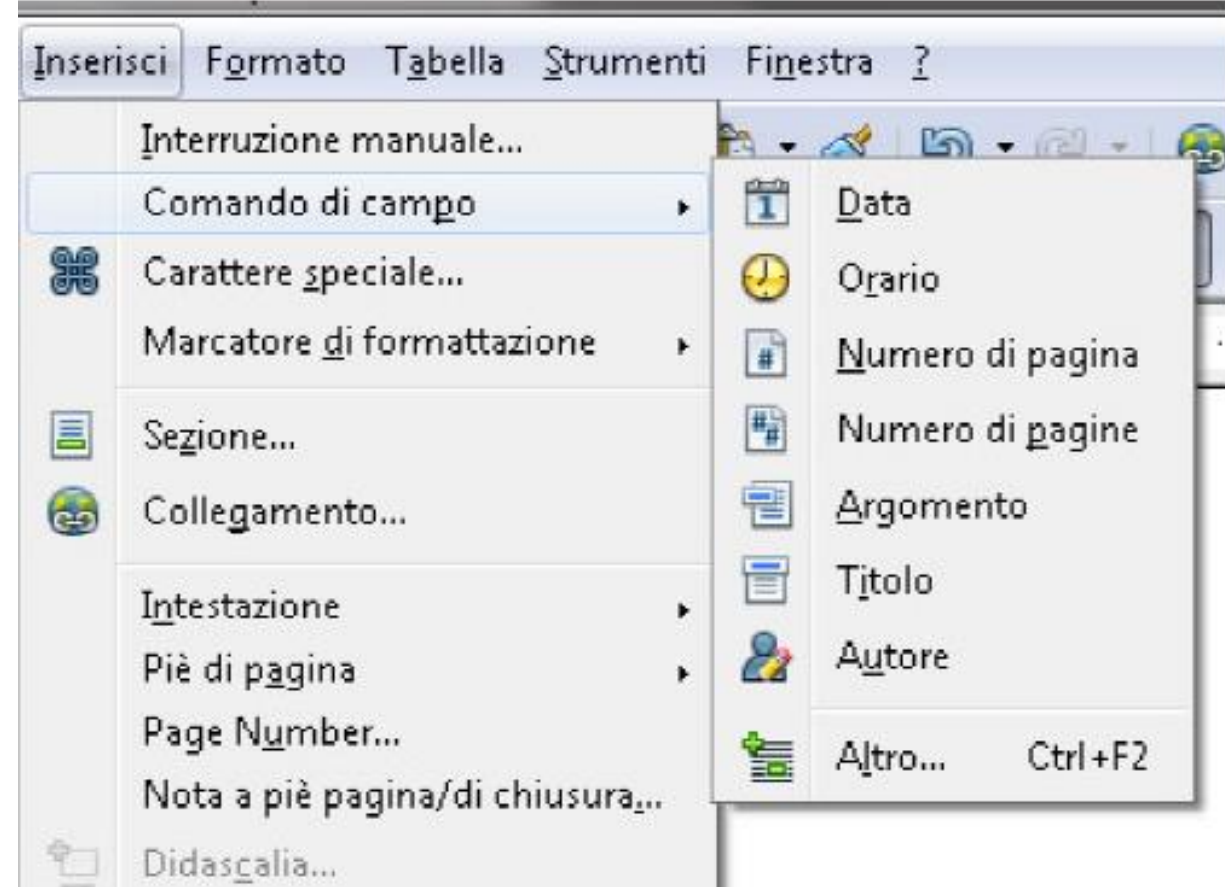

- Una volta attivato il piè di pagina, si possono inserire al suo interno anche:
- Data Orario Numero di pagine totali...
- Tutto quello che scriverete in piè di pagina verrà riscritto su ogni pagina, in automatico.
- Se volete, per esempio, mettere il nostro Nome e Cognome sul vostro scritto, basterà

attivare il piè di pagina (-oppure la riga di intestazione- in questo caso verrà scritto in alto) al vostro documento e scrivere in alto (o in basso) quello che vorrete!

- La riga di intestazione si trova dentro al menù "Formato"-->"Pagina".
- Linguetta "Riga di intestazione".
- Attiva riga di intestazione.

• In questi due spazi (in alto e in basso) potete scrivere testo formattato (grandezza, colore, allineamento ecc...) ed anche i "comando di campo" (numero di pagina... ecc...) I comandi di campo cambieranno (esempio sulla pagina 7 ci sarà scritto 7!).

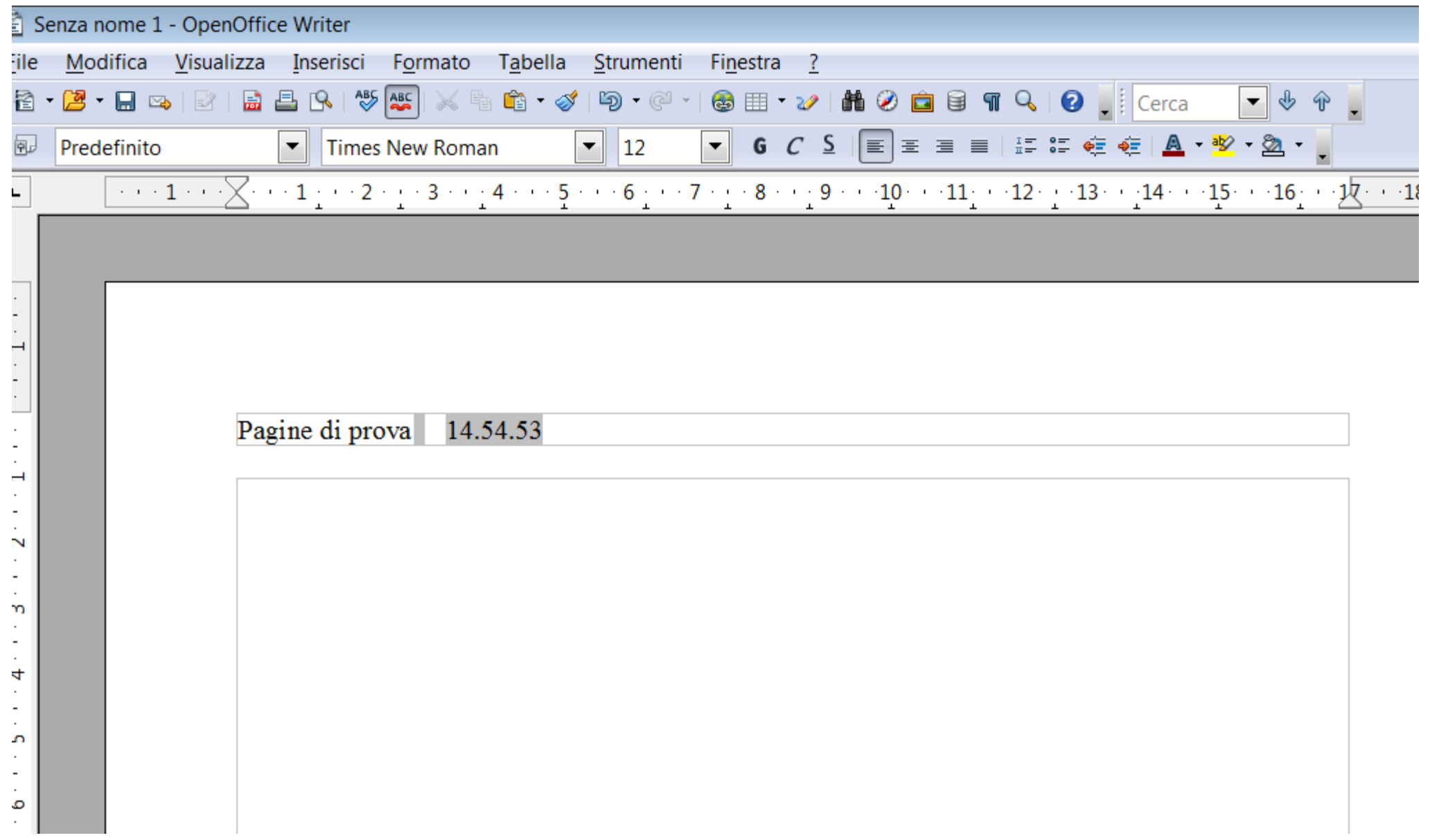

### INSERIRE UNA TABELLA

### Menù **tabella**-inserisci tabella

Selezionare le caratteristiche della tabel

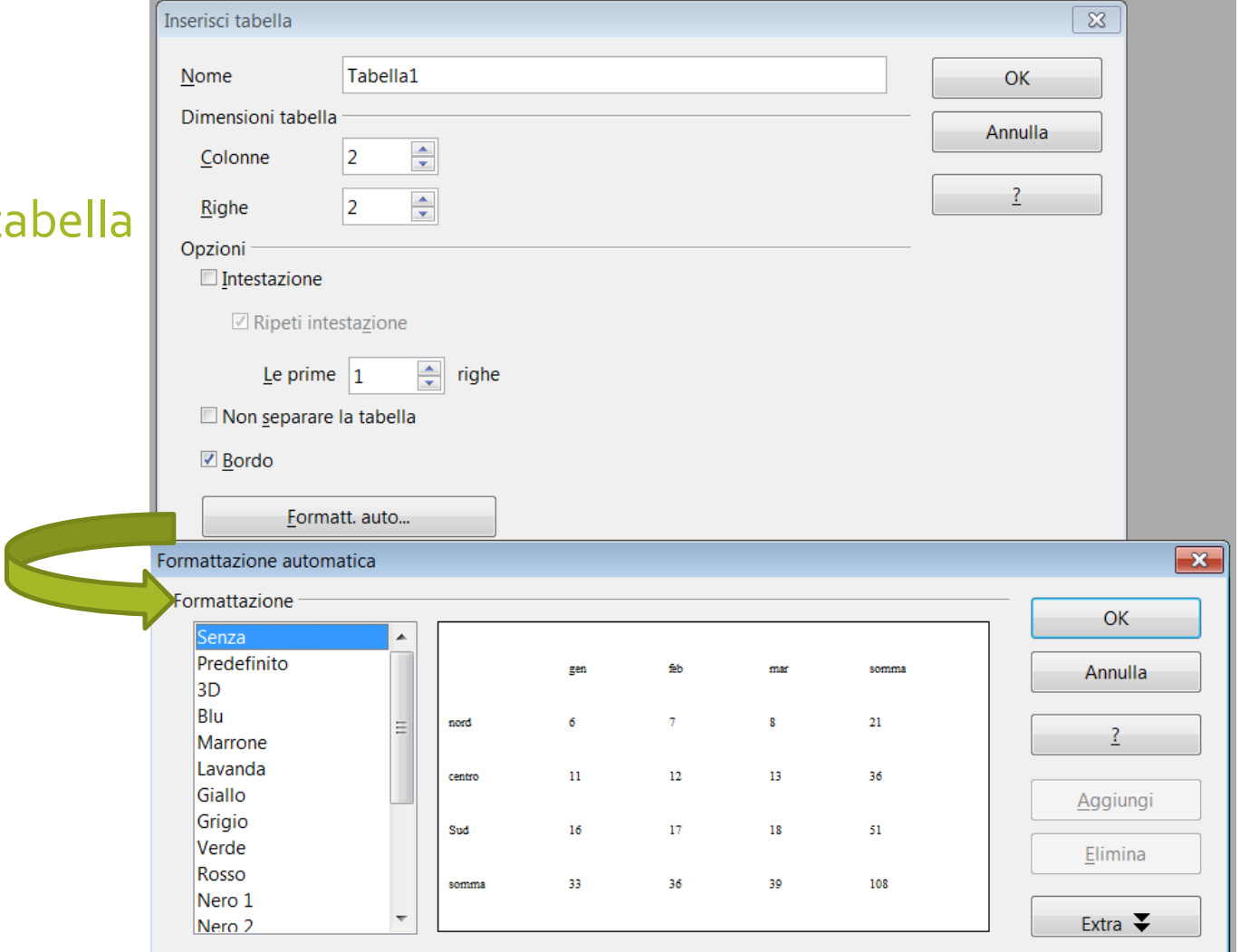

### FONTWORK = WORDART

- Attivare la barra dei fontwork
- Menu visualizza-barre degli strumenti
- Spunta Fontwork

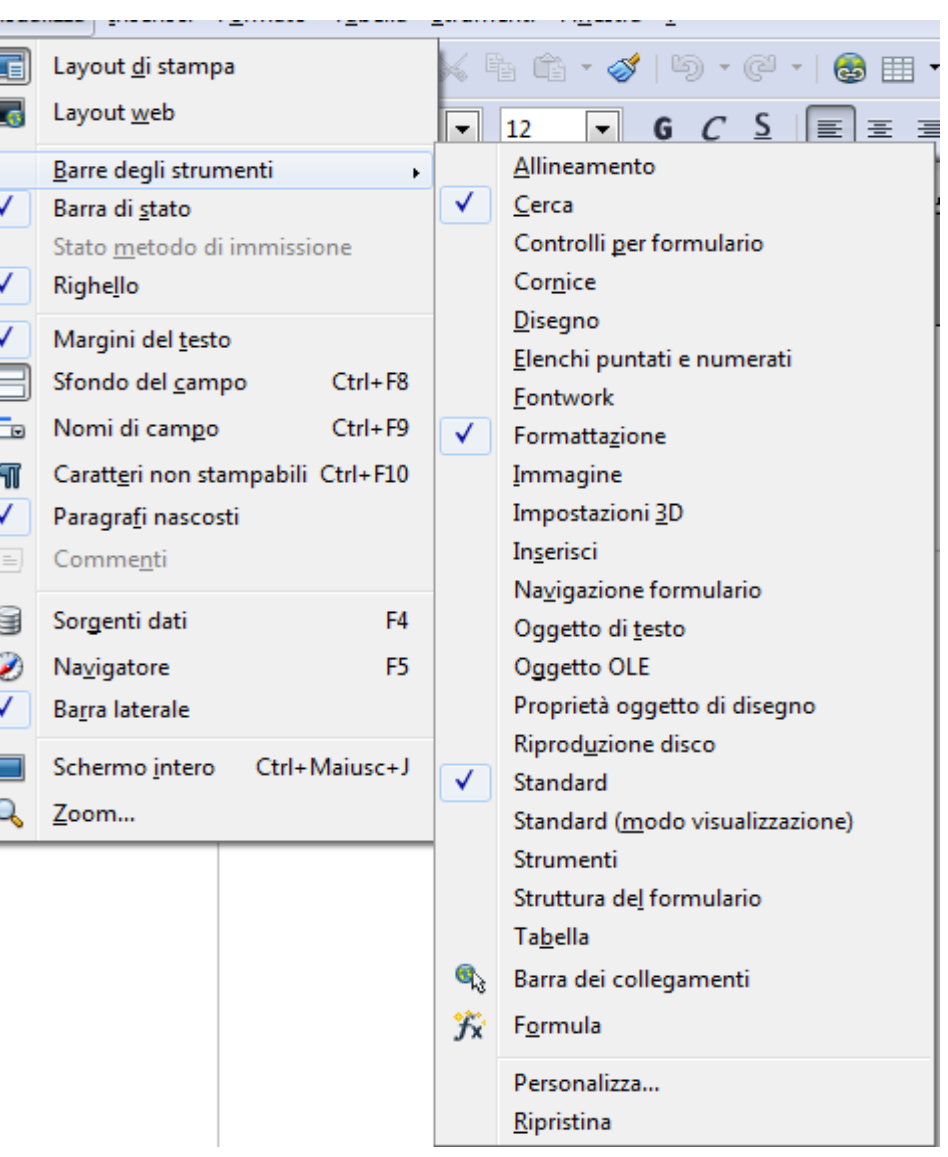

### FONTWORK

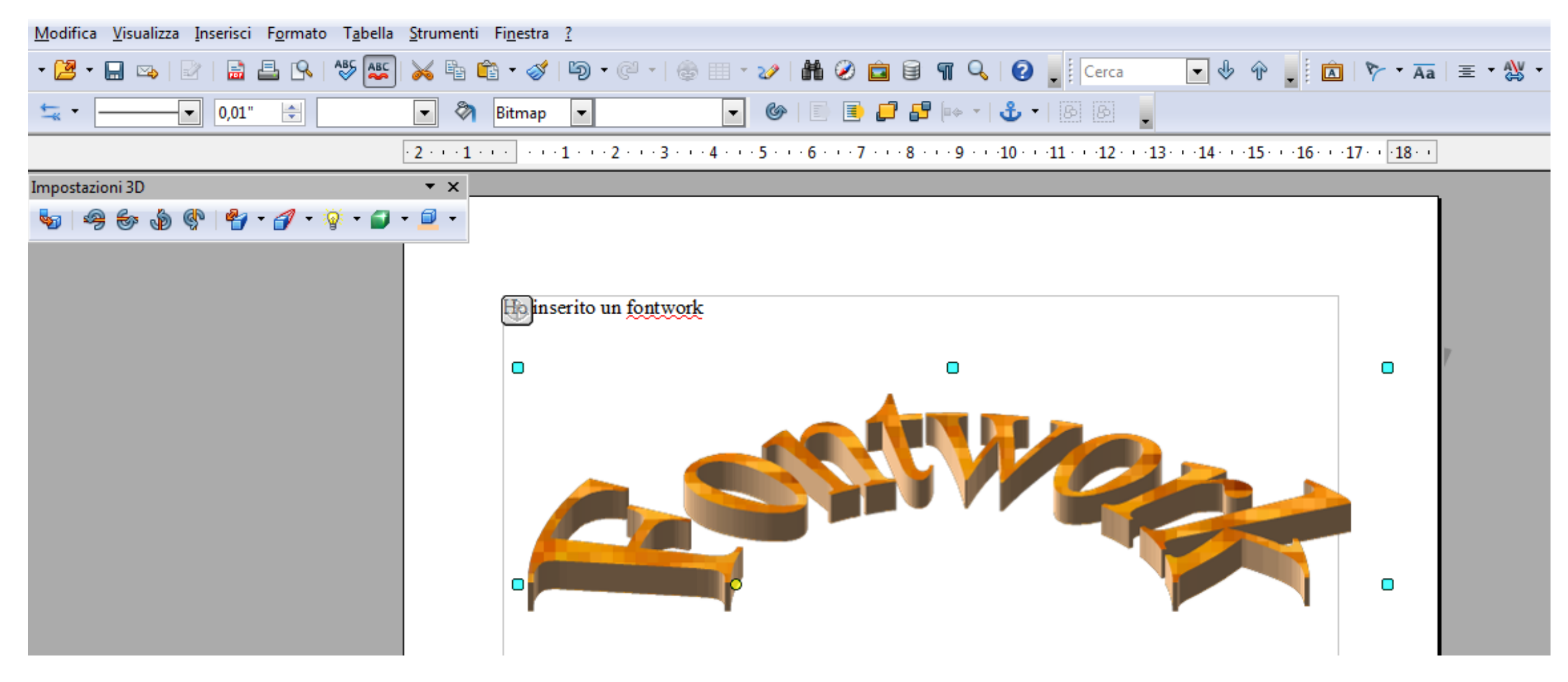

# **CREARE GRAFICI-DIAGRAMMI DI FLUSSO**

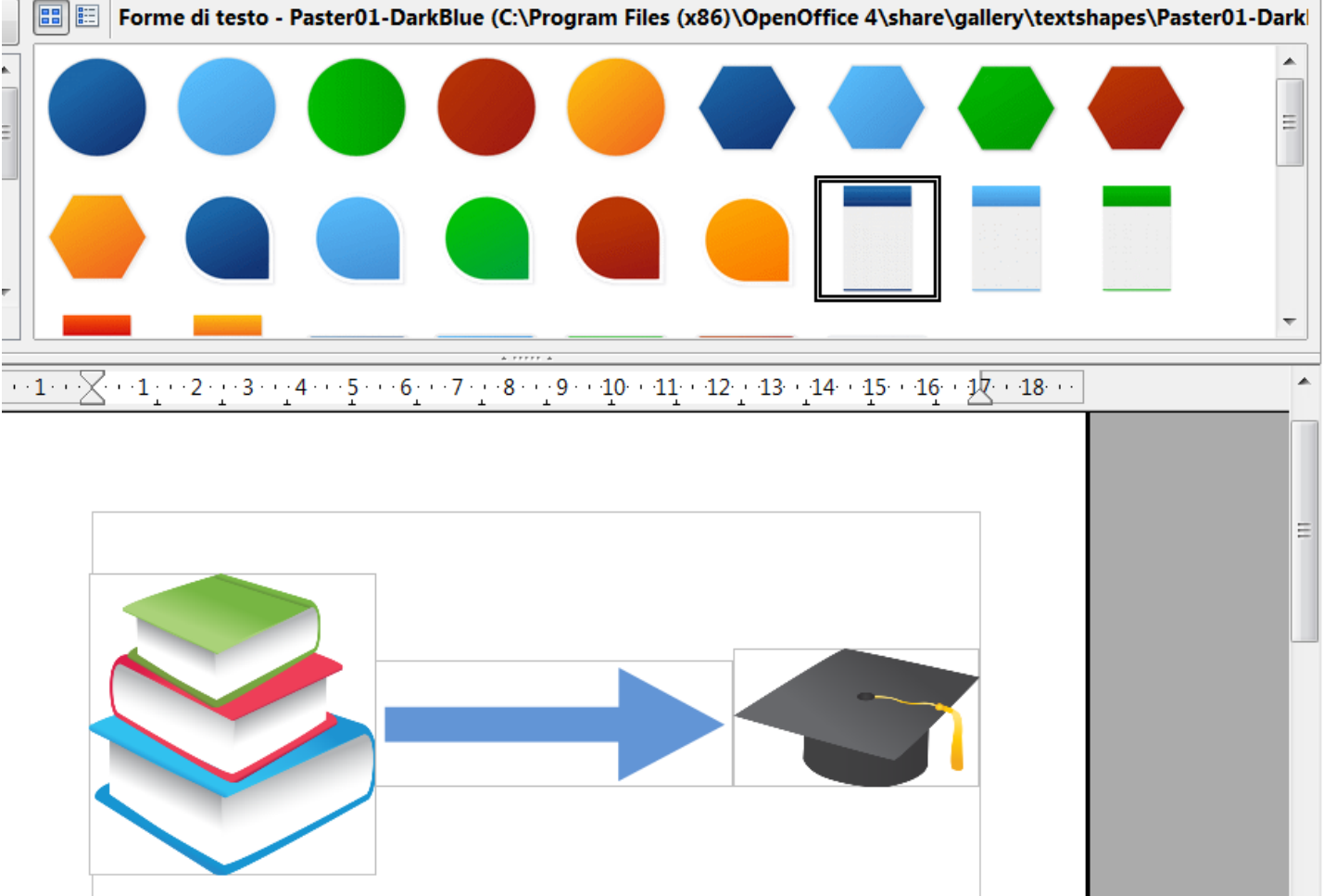

# CREARE GRAFICI-DIAGRAMMI DI FLUSSO

- Con un po' di lavoro è possibile creare grafici e diagrammi di flusso, sono oggetti grafici che vanno poi personalizzati.
- Menu strumenti-gallery

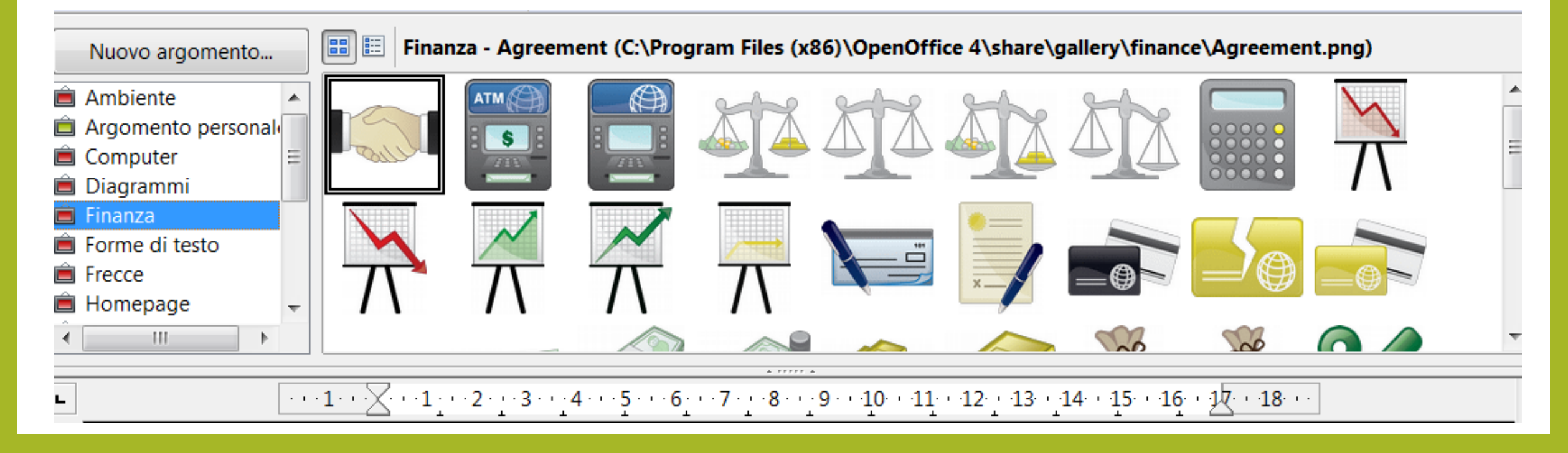

## CASELLE DI TESTO

- Bisogna attivare le barra disegno
- Menù visualizza-barre degli strumenti
- Spuntare disegno

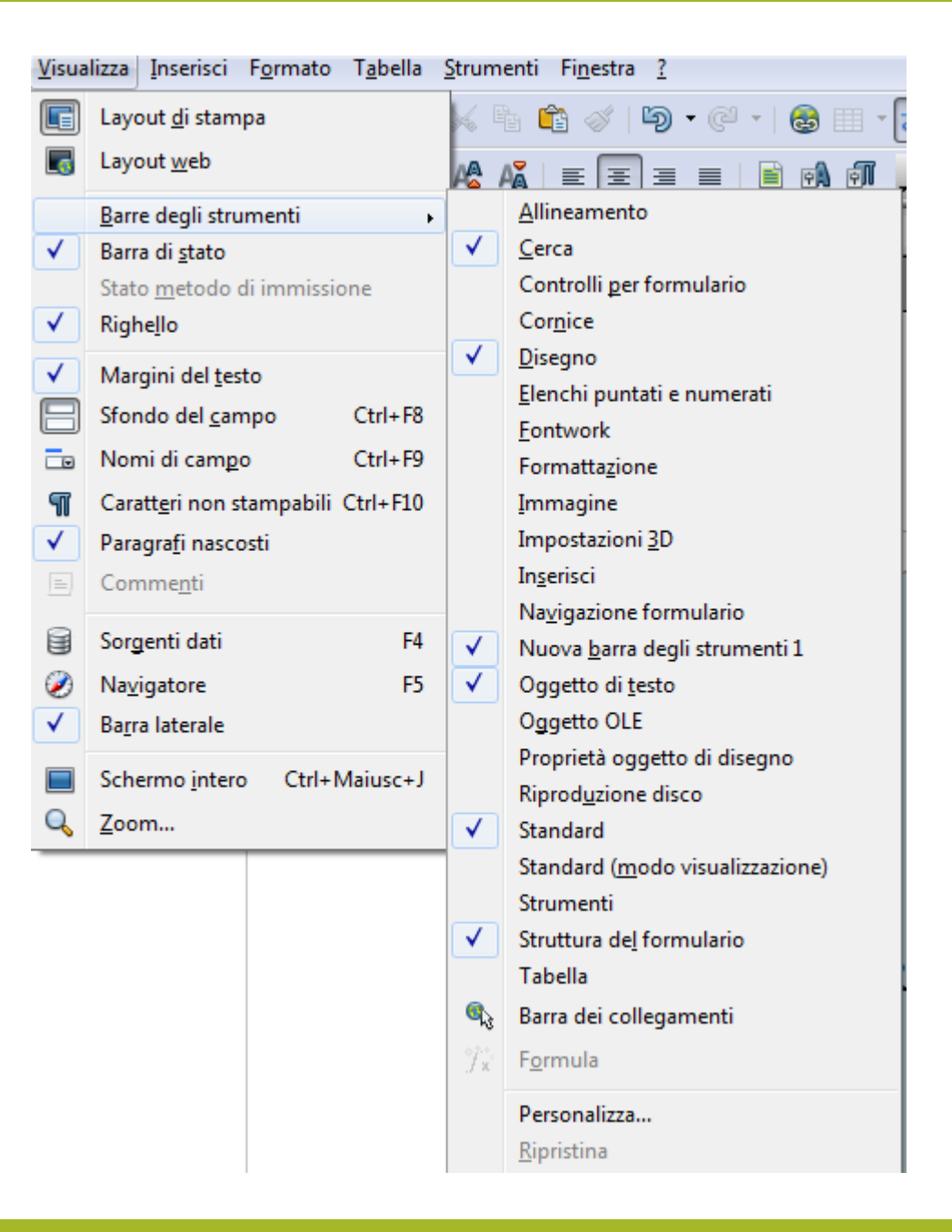

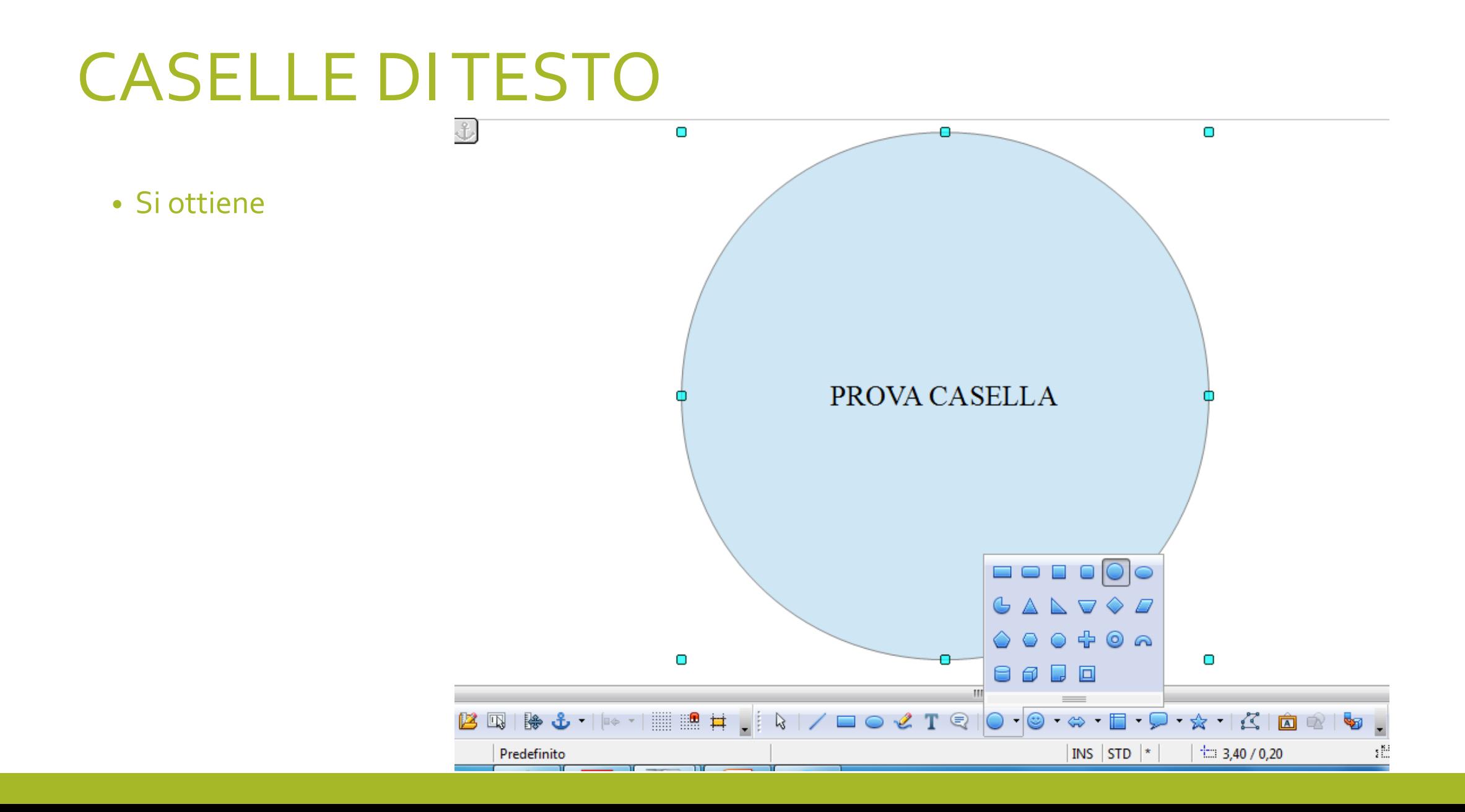

# **NUMERO COLONNE E LINEA SEPARATRICE**

- Dentro al menù "Formato"-->"Pagina" abbiamo anche la possibilità di scegliere se scrivere il nostro foglio con 2, 3 o più colonne, con o senza linea separatrice.
- **Funziona su tutto il foglio!**
- Se volete scrivere solo un paragrafo in 2 o 3 colonne, dovete prima di tutto scrivere il testo, poi selezionarlo e poi dal menù "Formato"-->"Colonne" scegliere le colonne, lo stile della linea separatrice e posicione questa impostazione alla "sezione corrente".

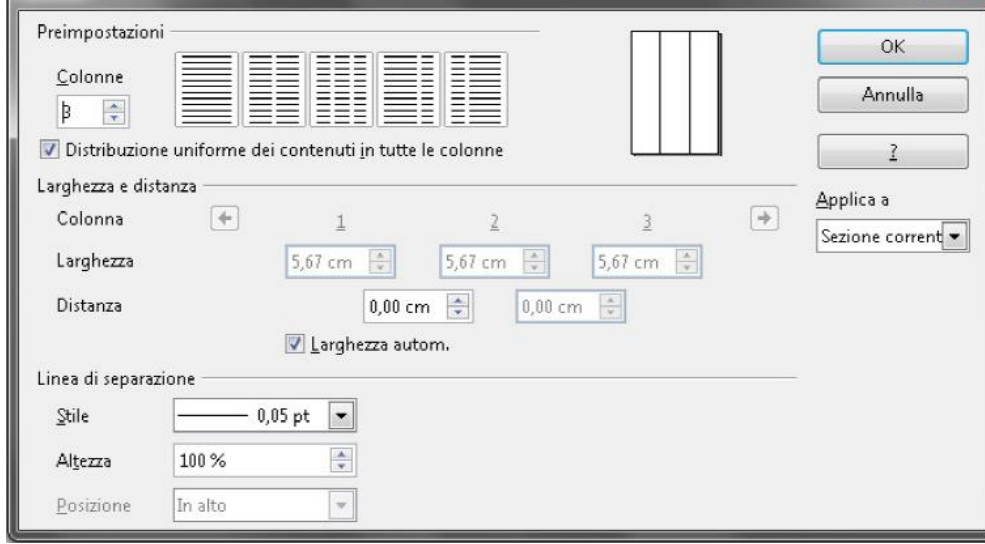

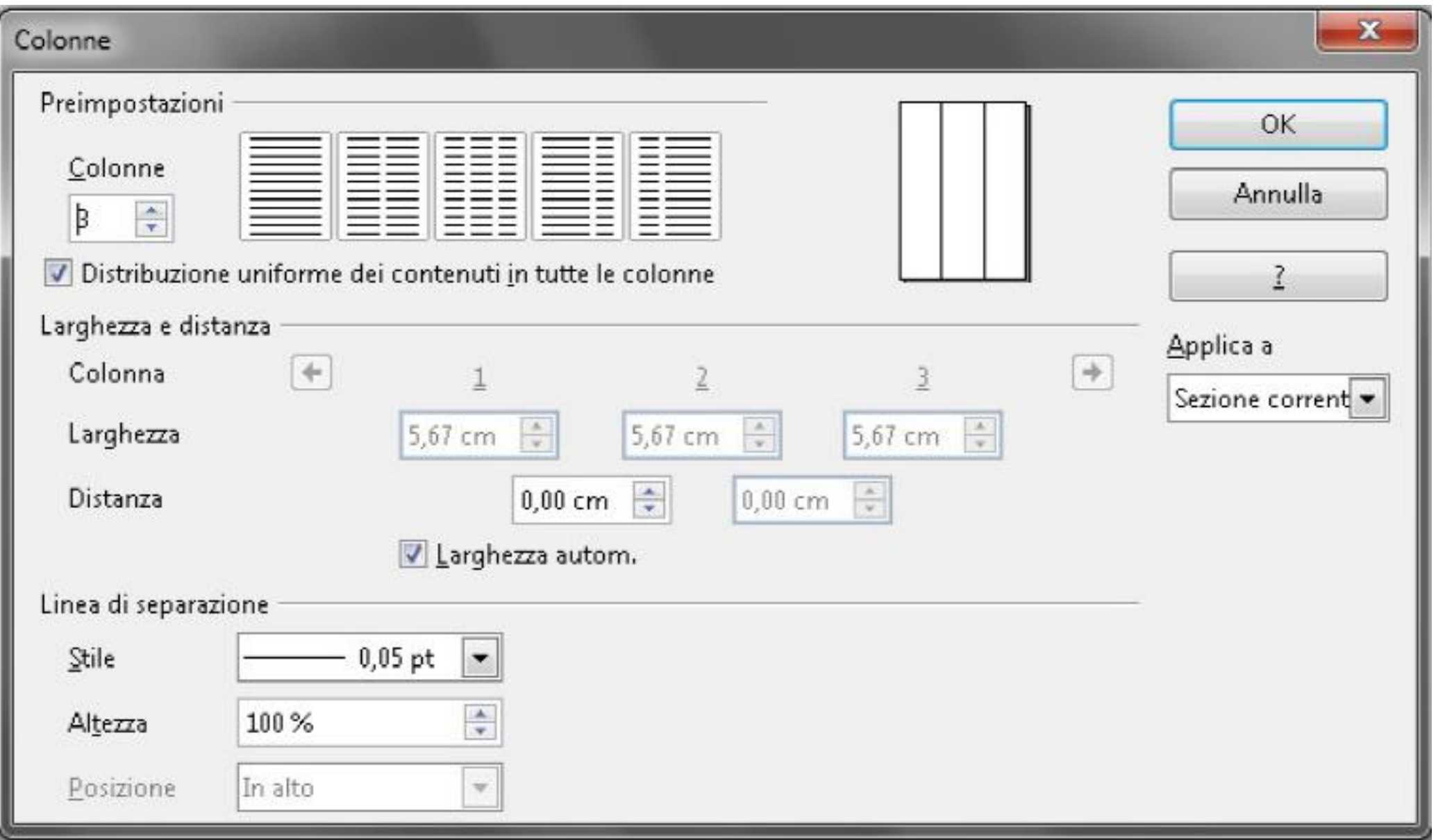

### NOTE A PIE' PAGINA

La storia del logo di Google, il più usato motore di ricerca del mondo, si è arricchita martedì di un nuovo capitolo con l'inattesa presentazione di un nuovo design<sup>1</sup>. La società statunitense ha spiegato di aver cambiato la grafica del logo per introdurre "un nuovo linguaggio visivo", ma il nuovo logo ha anche lo scopo più pratico di funzionare meglio sugli schermi più piccoli, per esempio quelli degli smartphone e dei tablet. Inoltre, ha spiegato il guardian, il nuovo font è più "leggero" e dovrebbe permettere di caricare la pagina più velocemente.

1Design (pronuncia italianizzata in "disàin" o "desàin") è un termine inglese utilizzato, in lingua italiana, come sinonimo di:

- · Progettazione attività alla base della costruzione/realizzazione di un oggetto complesso, materiale o concettuale
- <u>Disegno industriale</u> o $(design\ indicates, in\ inglese \ 'industzial\ design'')$  progettazione in vista di una futura produzione industriale

1 Di 1

# **NOTE A PIE' PAGINA**

- Un'altra cosa che spesso non si trova facilmente sono le note a piè pagina 1.
- Basta mettersi vicino alla parola della quale volete fare un rimando (io mi sono messa vicino a alla parola "pagina" e poi dal menù "Inserisci"-->"Nota a piè di pagina/di chiusura".
- Poi scrivete la vostra nota
- Le note a piè di pagina vi seguiranno ovunque, alla fine della vostra pagina  $\alpha$
- Le note di chiusura, invece, le troverete tutte alla fine della scritto i

# **INTERRUZIONE DI PAGINA**

• Per interrompere il vostro scritto e iniziare a scrivere in una pagina nuova... Menù "Inserisci"-->"Interruzione manuale"-->"Interruzione pagina".

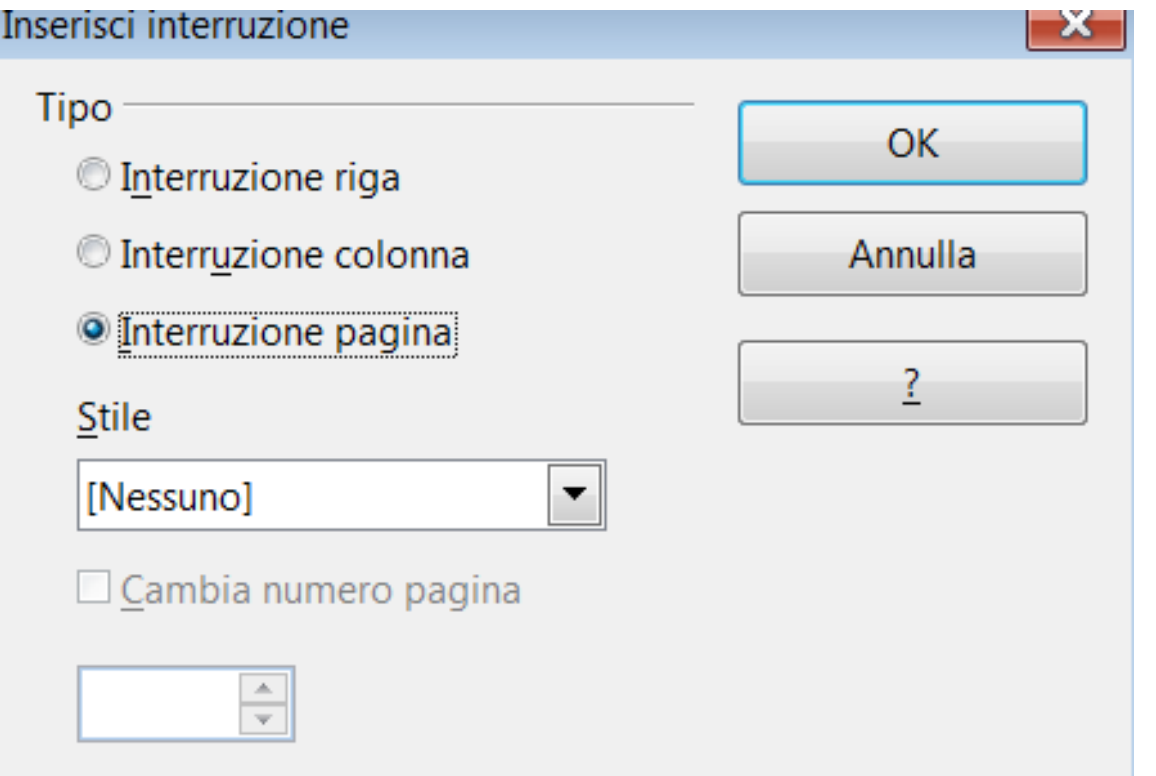

# **CREARE UN INDICE O UN SOMMARIO**

- Per fare in modo che Writer crei in automatico un indice (che di solito è all'inizio dello scritto) o un sommario (che è alla fine di uno scritto) bisogna...
- decidere quali sono i titoli principali (formattarli con **Intestazione1**)
- decidere quali sono i titoli secondari (formattarli con **Intestazione 2 o 3**)
- Le "**Intestazioni**" sono quelle caratteristiche che fanno capire a Writer di prendere quel determinato pezzo di testo e considerarlo come titolo e Writer stesso controllerà in che pagina esso è.
- Tutto il resto del testo deve avere come caratteristica "Predefinito".
- Posizionarsi dove si vuole l'indice o il sommario e poidal

# **CREARE UN INDICE O UN**  SOMMARIO

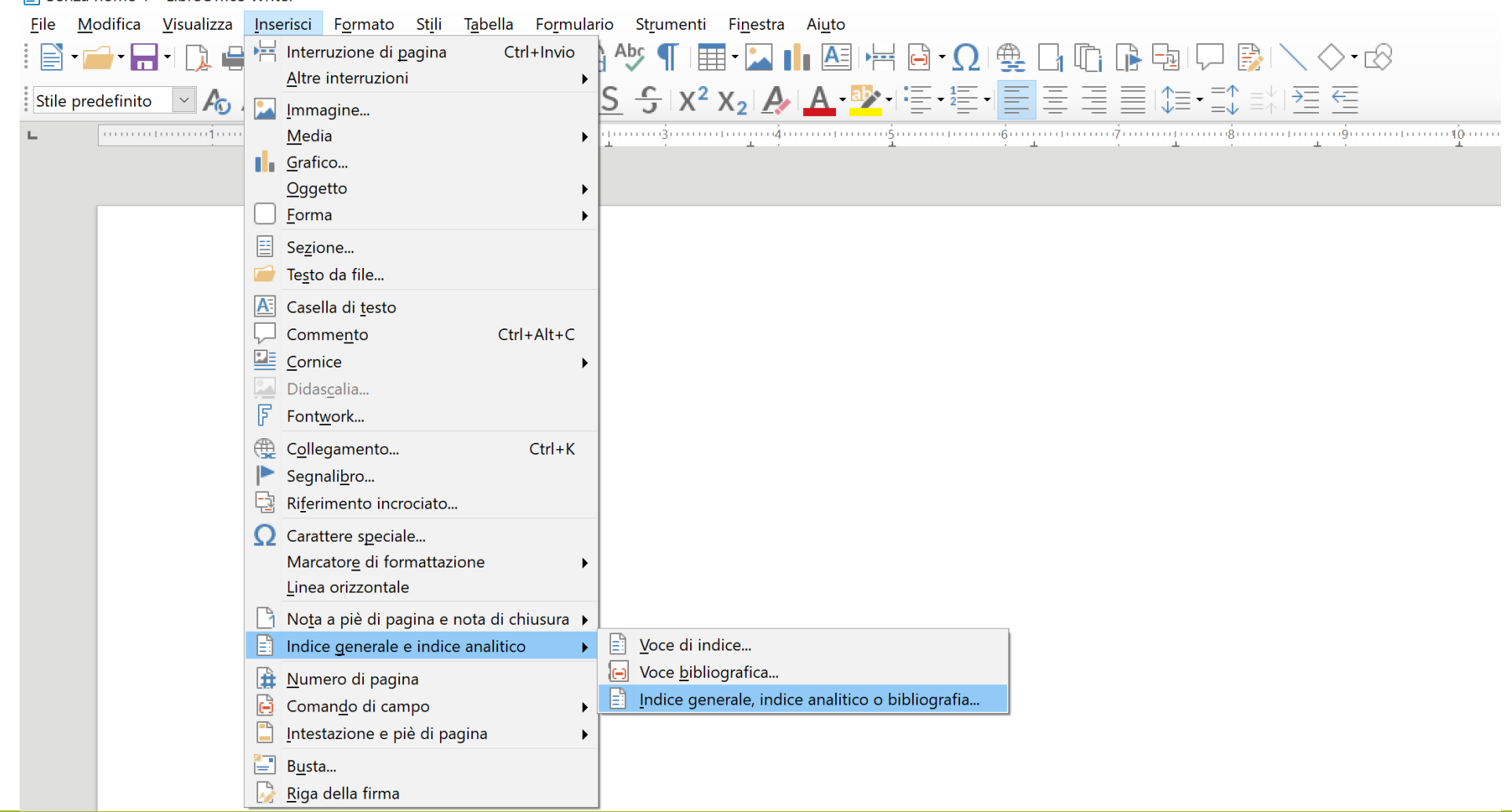

### **CREARE UN INDICE O UN SOMMARIO**

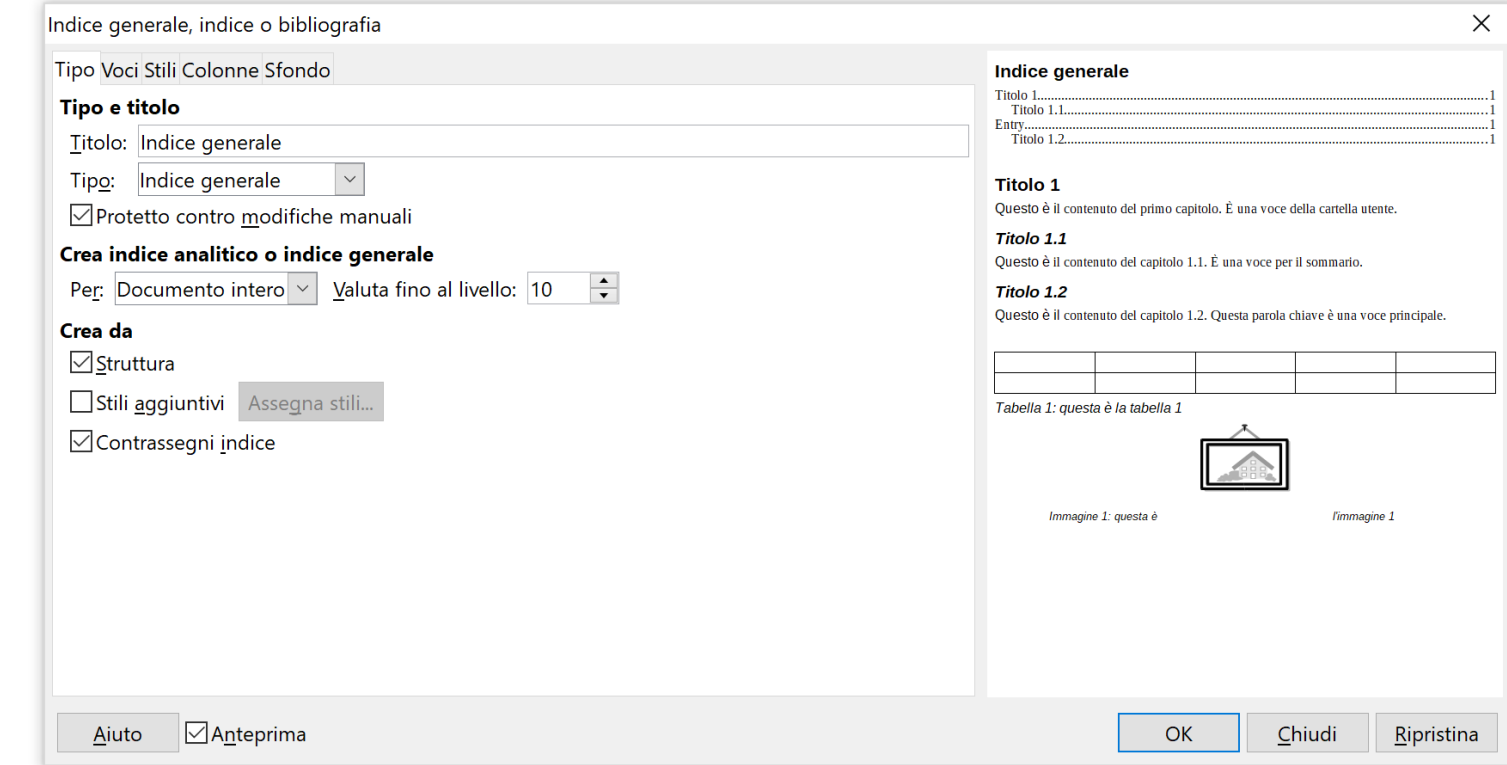

### CREARE UN INDICE O UN SOMMARIO

#### Indice generale

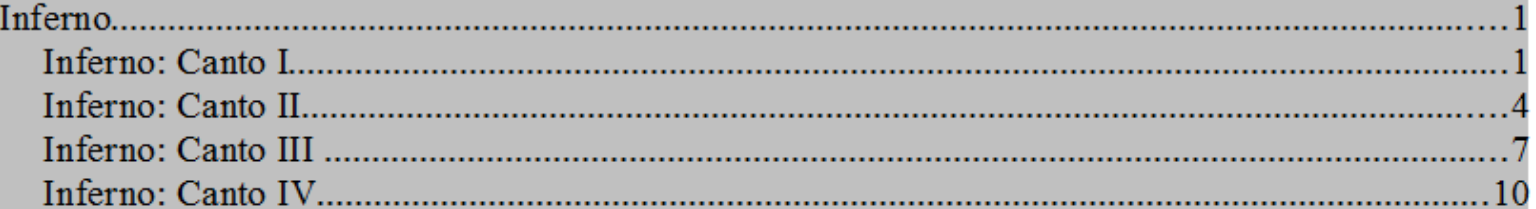

### **Inferno**

#### Inferno: Canto I

[Incomincia la Comedia di Dante Alleghieri di Fiorenza, ne la quale tratta de le pene e punimenti de' vizi e de' meriti e premi de le virtù. Comincia il canto primo de la prima parte la quale si chiama Inferno, nel qual l'auttore fa proemio a tutta l'opera.]

### **FORMULE MATEMATICHE**

· Menù inserisci-oggetto-formula

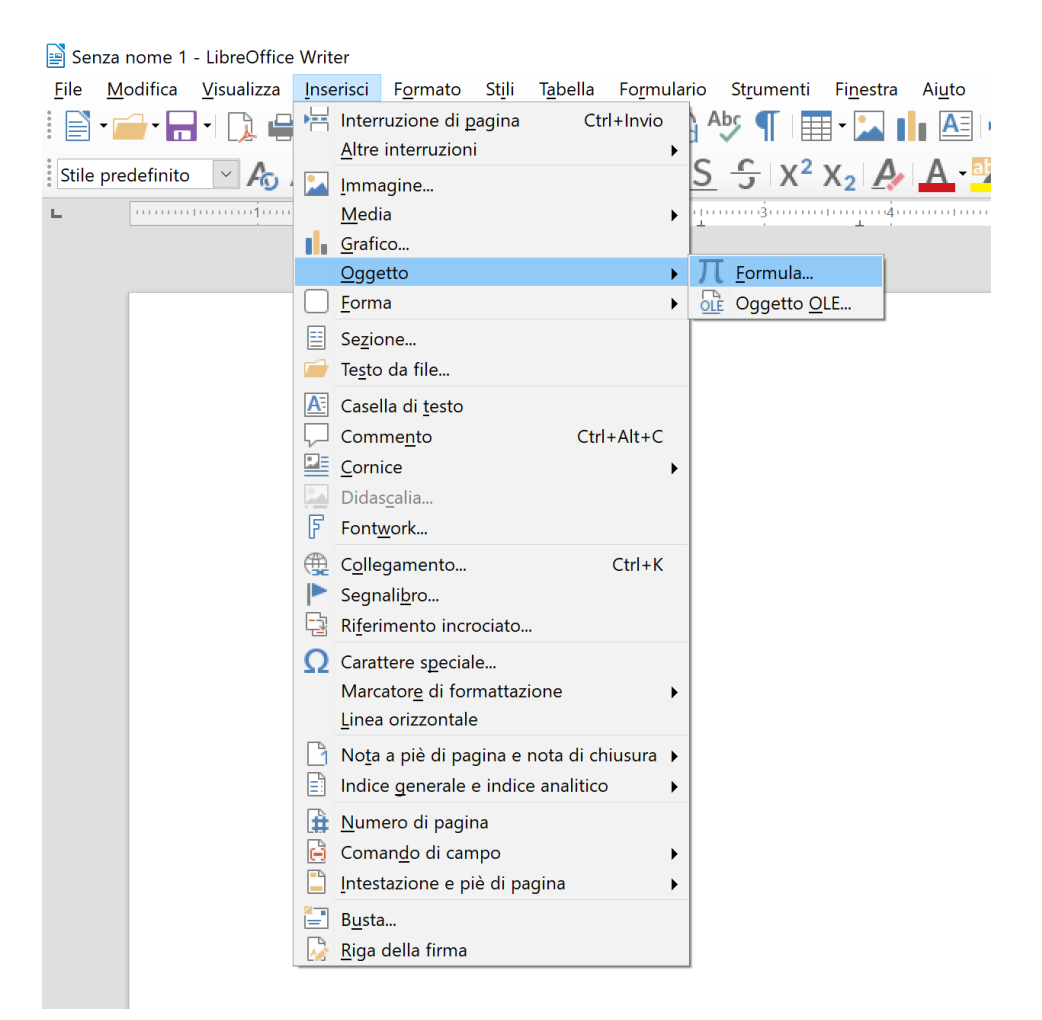

### FORMULE MATEMATICHE

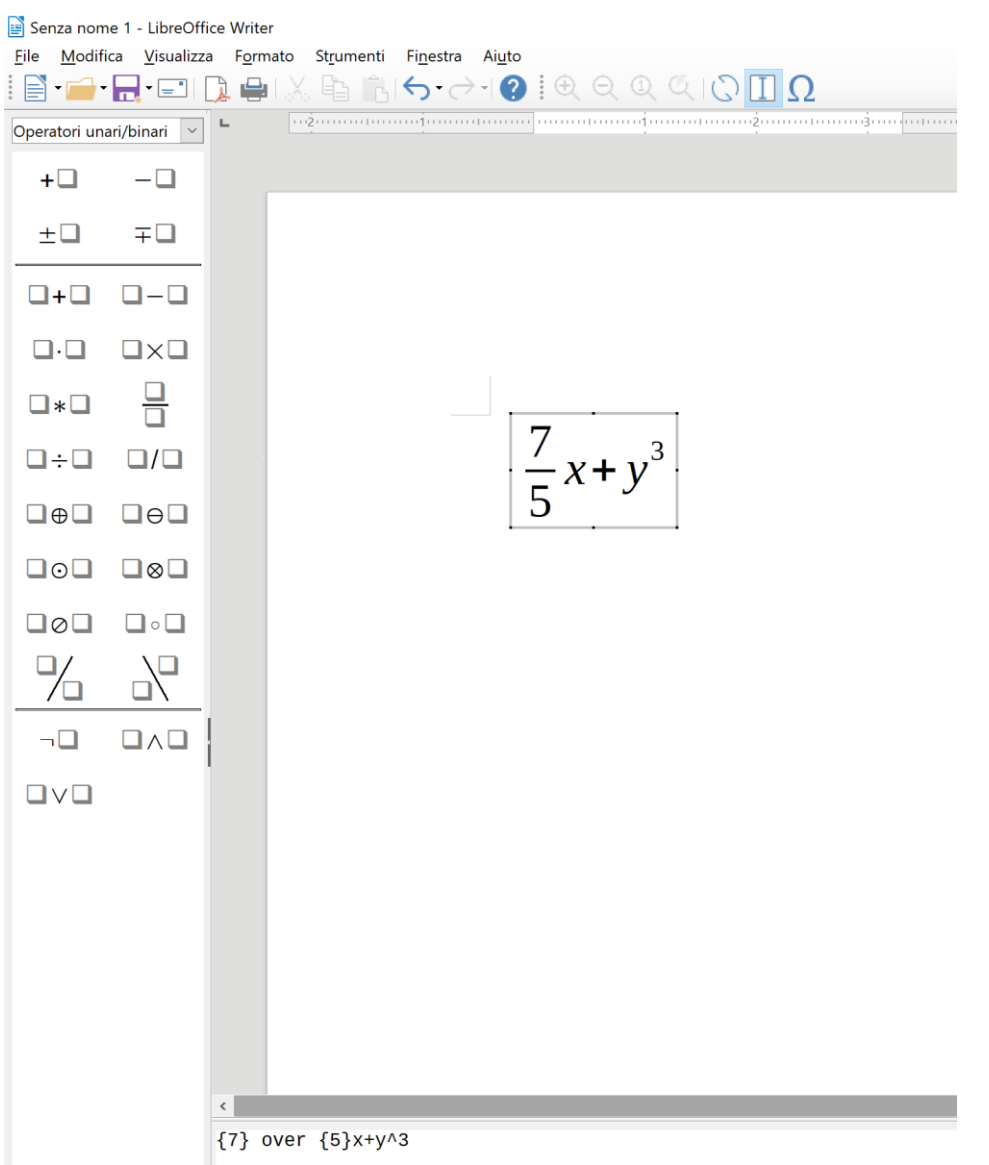